# **POSTUP PŘIPOJENÍ POKLADNÍ TISKÁRNY PRO PRÁCI S ABRA GEN SPUŠTĚNOU NA VZDÁLENÉ PLOŠE**

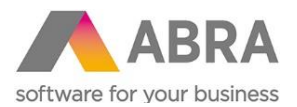

# **OBSAH**

<span id="page-1-0"></span>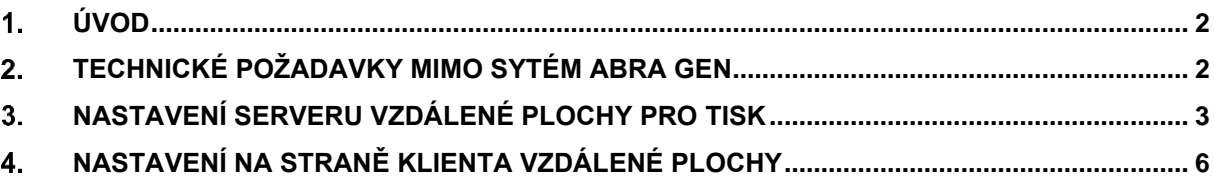

#### **ÚVOD**  $1<sub>1</sub>$

V ABRA Gen spuštěné na vzdálené ploše je možné tisknout na lokální pokladní tiskárny dvojím způsobem - buď v grafickém režimu s využitím ovladačů WinPrint či AbraReport, nebo v textovém režimu s využitím ovladačů v ABRA Gen přímo připravených pro konkrétní typ tiskárny.

Obecné ovladače tisku WinPrint a AbraReport umožňují tisk grafiky (např. loga), ovladač AbraReport také umožňuje ovládání pokladní zásuvky připojené k tiskárně. Ovladače přímo pro typ tiskárny umožňují rychlý tisk bez grafiky a umožňují ovládání pokladní zásuvky.

#### <span id="page-1-1"></span> $2<sub>1</sub>$ **TECHNICKÉ POŽADAVKY MIMO SYTÉM ABRA GEN**

Na klientské straně je třeba mít nainstalováno:

- Připojení ke vzdálené ploše (Remote Desktop Connection, RDC) 6.1
- Alespoň Microsoft .NET Framework 3.0 Service Pack 1 (NET Framework ve Windows Server 2008 a Windows Vista se Service Packem 1 podporuje RDC. Ve Windows Server 2008 R2, Windows 7 a vyšších by .NET Framework neměl být potřeba)
- Ovladač tiskárny. Buď nainstalujeme originální ovladač ke konkrétnímu typu tiskárny, nebo v případě, že máme v ABRA Gen potíže s tiskem pod originálním ovladačem, použijeme ovladač Generic/text only, který je součástí Windows a měl by být schopen tisknout v textovém režimu.

Je vhodné otestovat, jestli tisk lokálně funguje, tedy jestli je možno tisknout na danou pokladní tiskárnu z Windows v počítači, ze kterého se budeme připojovat ke vzdálené ploše. Nejlépe pomocí tisku zkušební stránky:

*Ovládací panely / Hardware a zvuk / Zařízení a tiskárny (nebo Zařízení / Tiskárny a skenery / Zařízení a tiskárny) – vybereme tiskárnu a klikneme pravým tlačítkem myši – Vlastnosti tiskárny – Tisk zkušební stránky.*

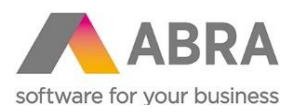

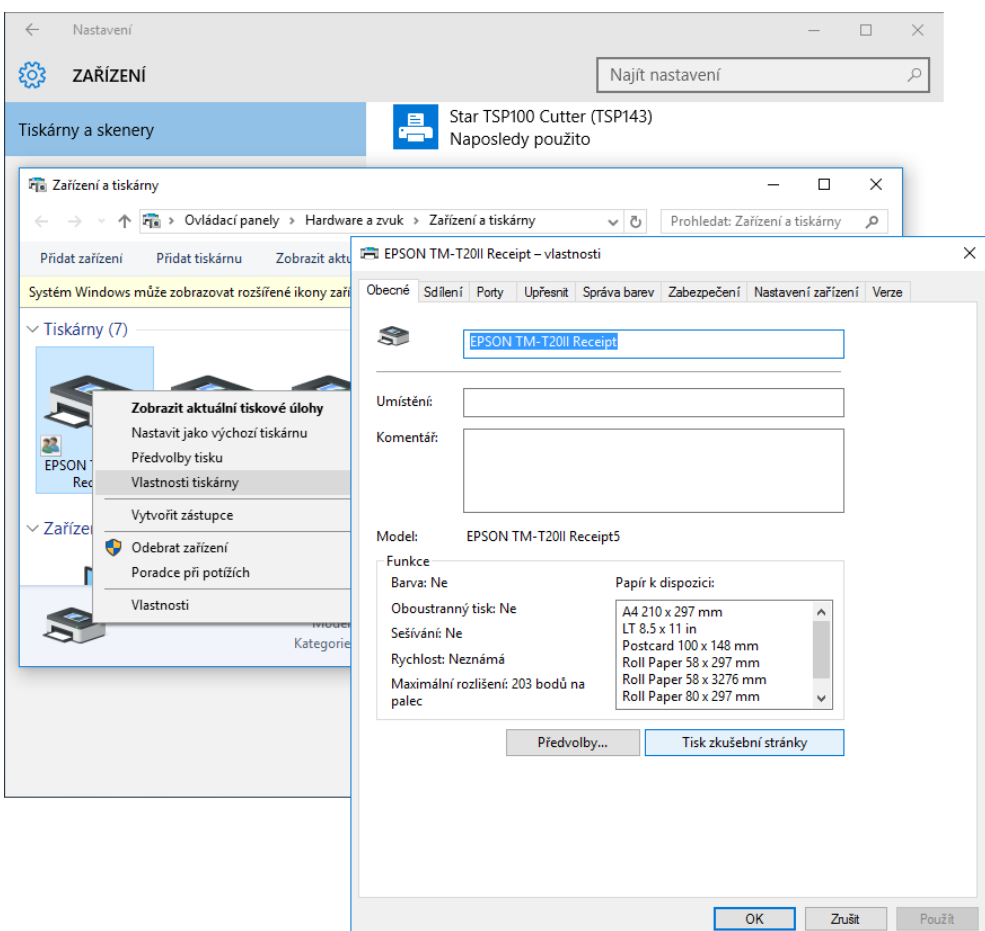

## <span id="page-2-0"></span>**NASTAVENÍ SERVERU VZDÁLENÉ PLOCHY PRO TISK**  $3<sub>1</sub>$

Nejprve umožníme vzdálený přístup:

*Nastavení / O systému / Informace o systému / Nastavení vzdáleného přístupu (nebo Ovládací panely / Systém a zabezpečení / Systém) ->* spustí se *Vlastnosti systému / Vzdálený přístup:* vybereme **Umožnit vzdálené připojení k tomuto počítači**

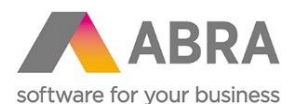

Nastavení

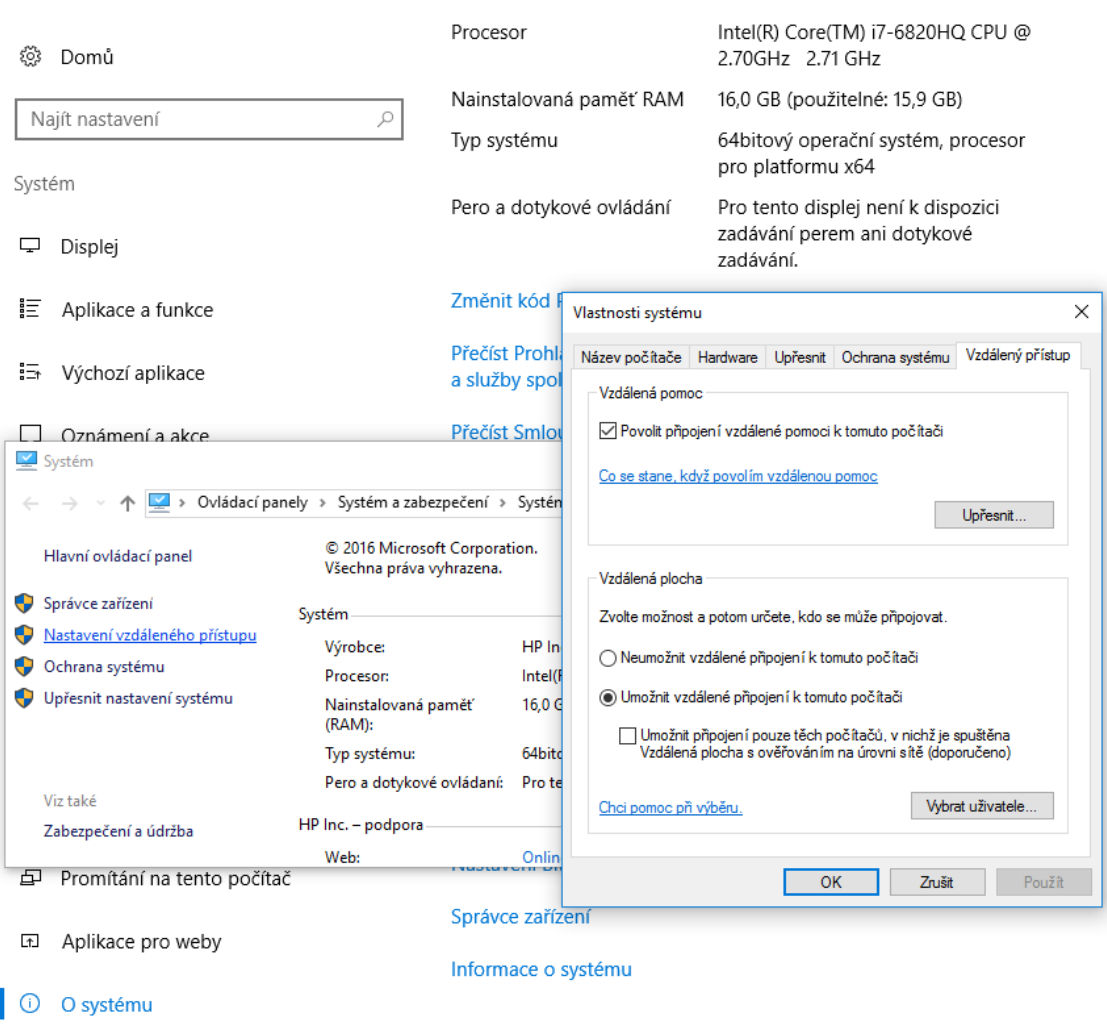

 $\begin{array}{ccccccccc} - & & \square & & \times \end{array}$ 

Na serveru dále vyplneme režim spánku:

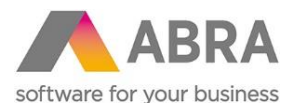

## *Nastavení - Systém / Napájení a režim spánku / Při napájení ze sítě počítač přejde do režimu spánku:* **Nikdy**

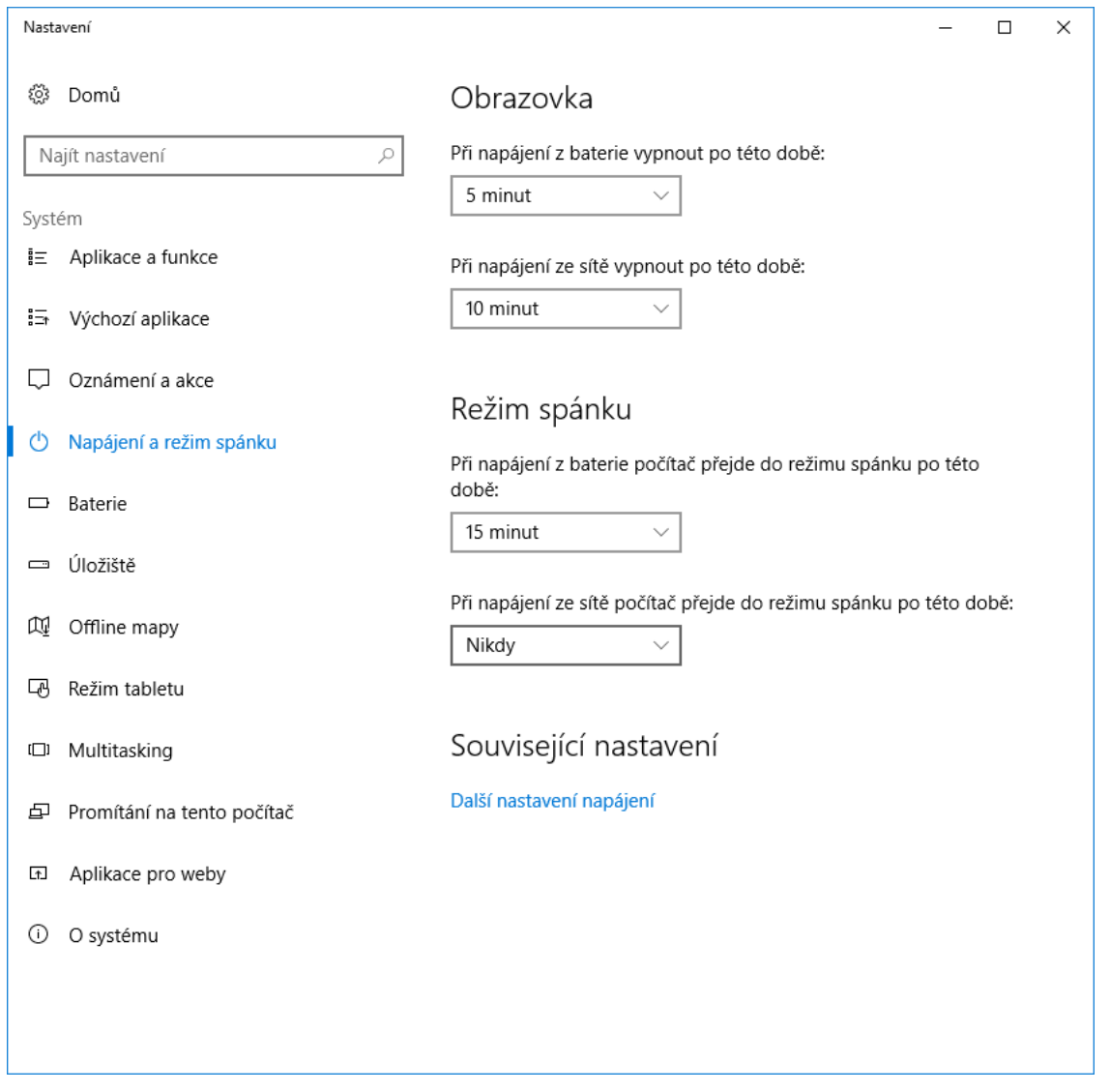

Pokud chceme tisknout v textovém režimu s využitím nativních ovladačů tiskárny nebo ovladače Generic/text only, napíšeme do příkazového řádku nebo v hledání Windows gpedit.msc a potvrdíme klávesou Enter, nebo zadáme Upravit zásady skupiny. Spustí se Editor místních zásad skupiny.

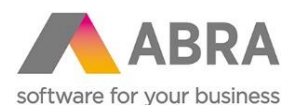

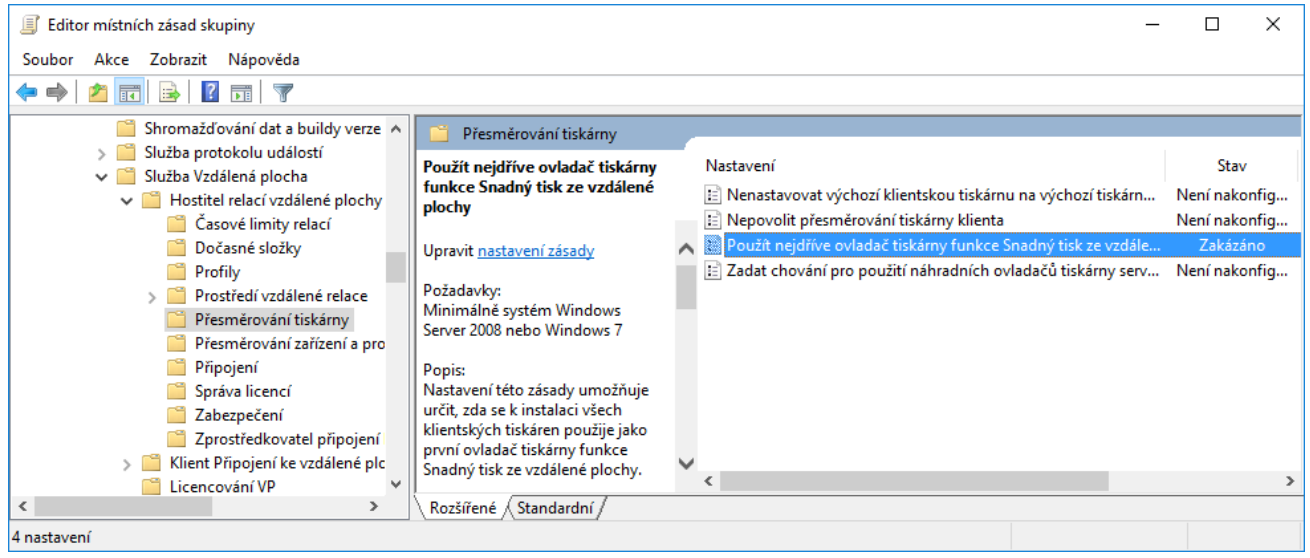

Nastavíme:

Místní počítač-zásady

∟ Konfigurace počítače

∟ Šablony pro správu

∟ Součásti systému Windows

- ∟ Služba Vzdálená plocha
	- ∟ Hostitel relací vzdálená plocha

∟ Přesměrování tiskárny: Použít nejdříve ovladač tiskárny funkce Snadný

tisk ze vzdálené plochy: **Zakázáno**

Stejně upravíme též:

Místní počítač-zásady

- ∟ Konfigurace uživatele
	- ∟ Šablony pro správu
		- ∟ Součásti systému Windows
			- ∟ Služba Vzdálená plocha
				- ∟ Hostitel relací vzdálená plocha

∟ Přesměrování tiskárny: Použít nejdříve ovladač tiskárny funkce Snadný

tisk ze vzdálené plochy: **Zakázáno**

**Poznámka:** Vypnutí upřednostnění funkce Snadný tisk není nutné, pokud budeme používat v ABRA Gen ovladač WinPrint nebo AbraReport.

### <span id="page-5-0"></span>**NASTAVENÍ NA STRANĚ KLIENTA VZDÁLENÉ PLOCHY**  $\blacktriangle$

Je vhodné nastavit tiskárnu, kterou budeme k tisku účtenek využívat, jako sdílenou. Usnadní to její nastavení na straně serveru vzdálené plochy a může to předejít problémům s instalací ovladačů:

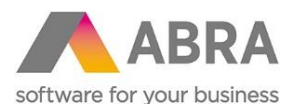

## *Ovládací panely / Hardware a zvuk / Zařízení a tiskárny (nebo Zařízení / Tiskárny a skenery / Zařízení a tiskárny) / vybereme tiskárnu / Vlastnosti tiskárny - Sdílení*  zaškrtneme **Sdílet tuto tiskárnu**

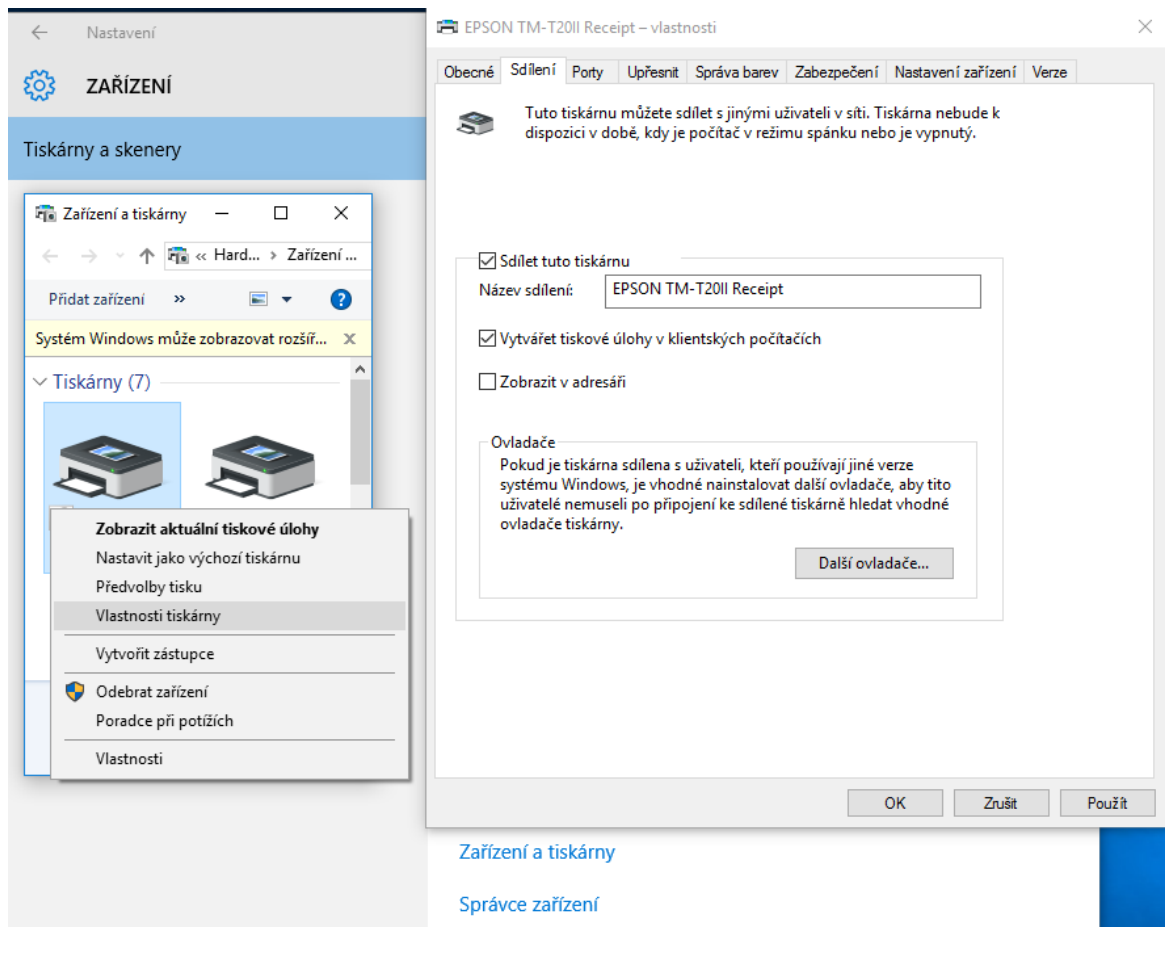

**Poznámka:** Pokud chceme tisknout s využitím nativních ovladačů tiskárny, ovladač na serveru vzdálené plochy a na klientském počítači musí být totožný.

Při spuštění Připojení ke vzdálené ploše zkontrolujeme, jestli jsme povolili sdílet tiskárnu v relaci - pokud ne, povolíme:

*Připojit ke vzdálené ploše / Zobrazit možnosti / Místní prostředky / Místní zařízení a prostředky / Tiskárny:* zaškrtnout

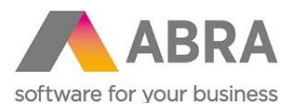

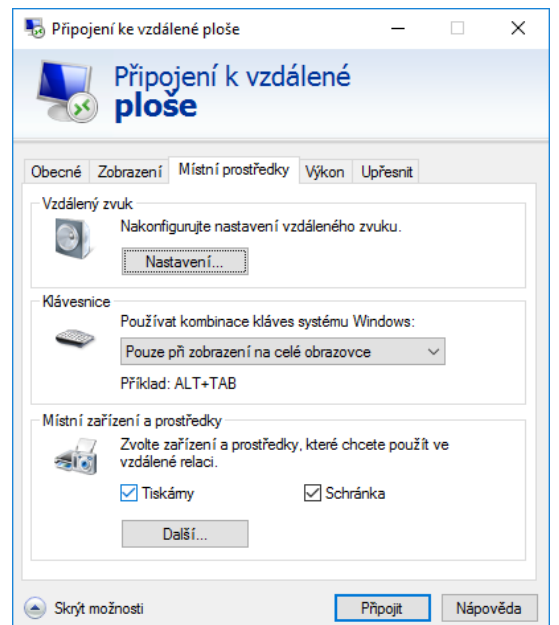

Pokud jsme tiskárnu vysdíleli již v bodě 4., tiskárna již by nyní měla být dostupná na serveru včetně ovladače. Pokud není, přidáme ji na serveru mezi tiskárny, nastavíme správný (sdílený) port a ostatní údaje pro její identifikaci.

Chceme-li tisknout s využitím vlastních driverů tiskárny od výrobce a odpovídajících ovladačů k typu tiskárny v ABRA Gen, zkontrolujeme, že tiskárna má nastaven jiný ovladač než "Remote Desktop Easy Print" - buď její vlastní, nebo Generic/text only:

*Ovládací panely - Hardware a zvuk - Zařízení a tiskárny (nebo Zařízení - Tiskárny a skenery - Zařízení a tiskárny) - vybereme tiskárnu - Vlastnosti tiskárny / Upřesnit / Ovladač*

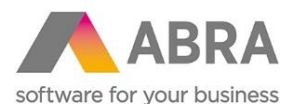

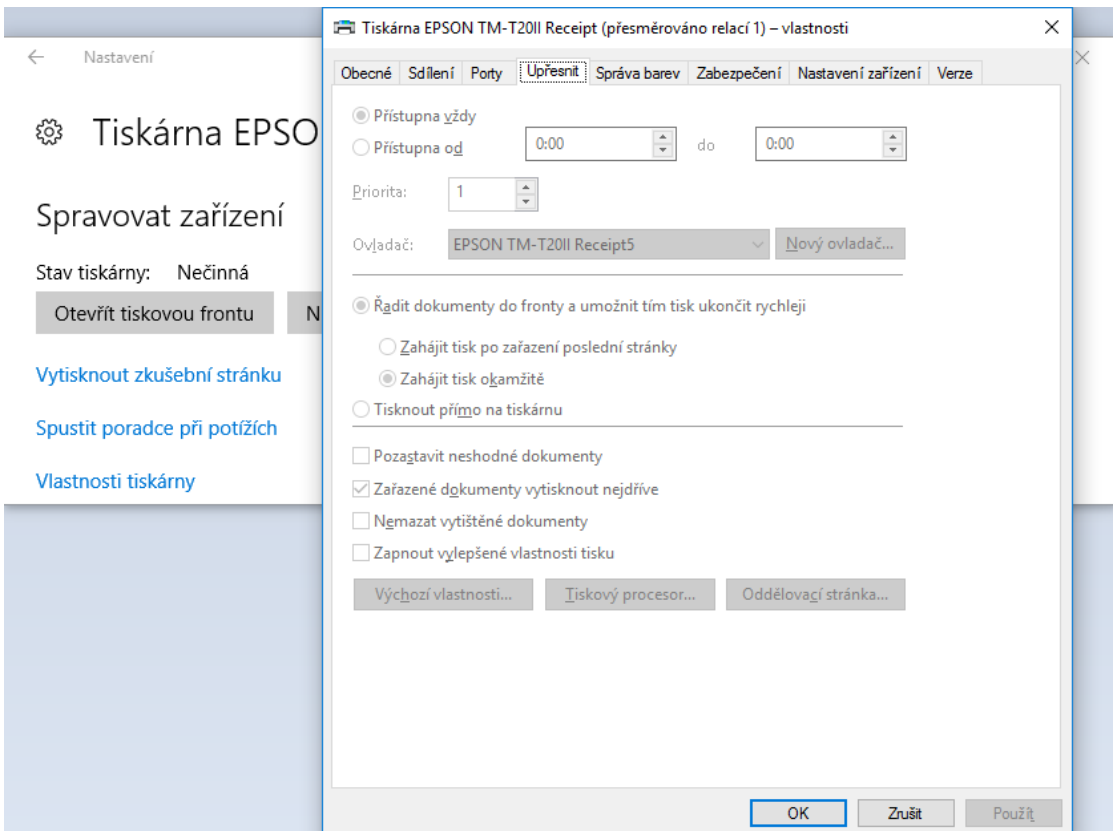

Vidíme-li zde jako ovladač "Remote Desktop Easy Print", je pro tisk s nativními ovladači potřeba ještě nainstalovat ovladače tiskárny i na server vzdálené plochy. Pro grafický tisk s ovladači WinPrint nebo AbraReport v ABRA Gen instalace nativních ovladačů tiskárny na server není třeba.

**Poznámka:** Nastavení se dá zjistit též vytištěním zkušební stránky – v hlavičce zkušební stránky je uveden název tiskárny, tedy jejího ovladače.

Spustíme ABRA Gen na vzdálené ploše. V agendě Nastavení kas, záložce Obecná nastavení, subzáložce Předvolby aktualizujeme číslo síťové karty. Pro tisk s nativními ovladači po spuštění Abry na subzáložce Připojená zařízení přidáme pokladní tiskárnu, vybereme ovladač tiskárny podle typu tiskárny, stejně tak i v konfiguraci ovladače zvolíme správnou tiskárnu. V konfiguraci ovladače vybereme správný formát papíru.

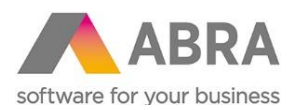

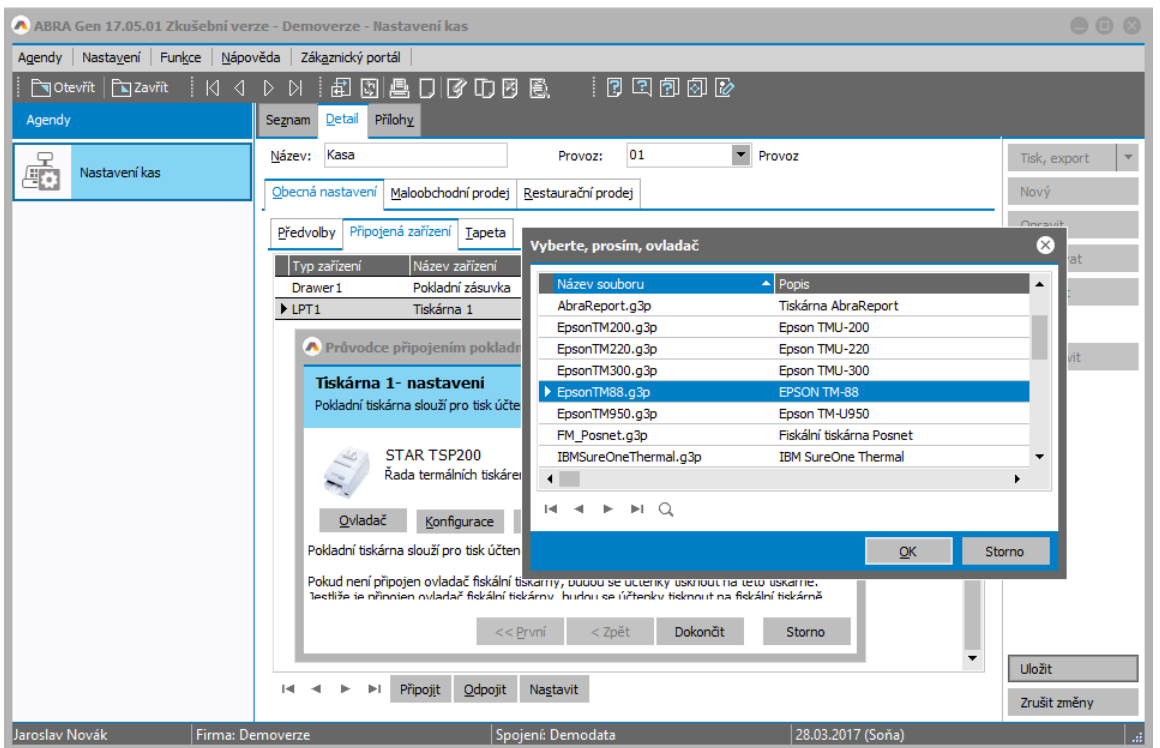

Pokud chceme využívat ovladač WinPrint nebo AbraReport, nezapomeneme nastavit v jeho konfiguraci, tiskárnu a správný formát (šířku) papíru.

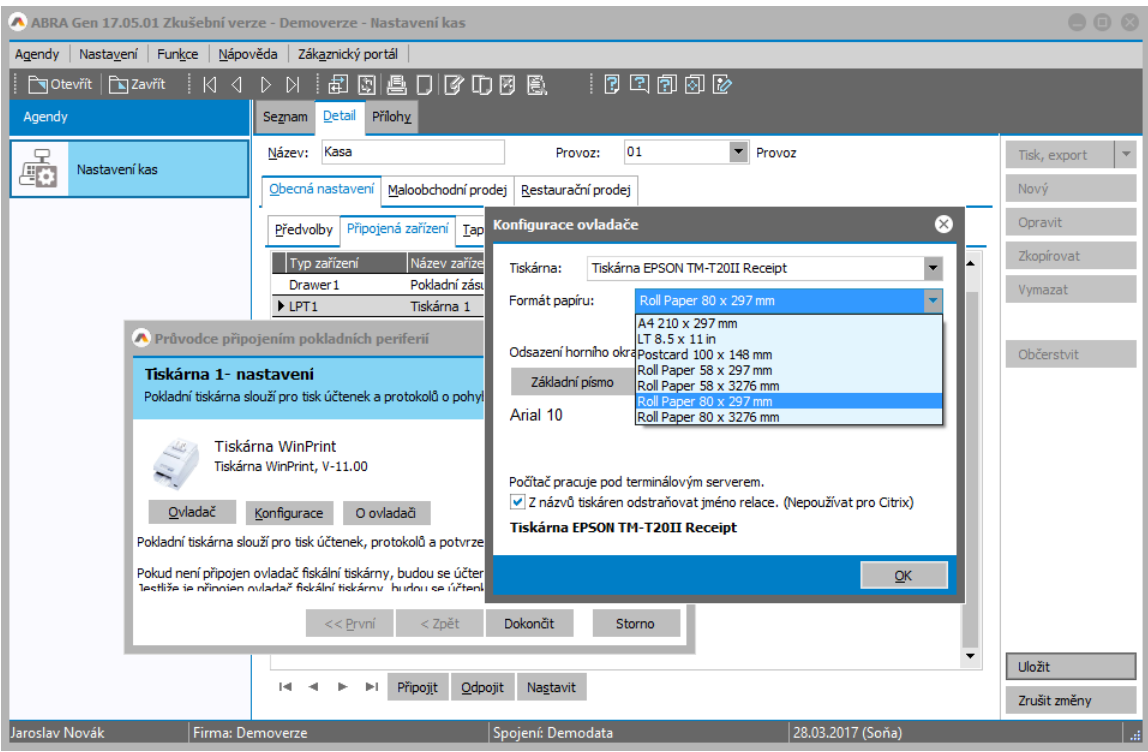

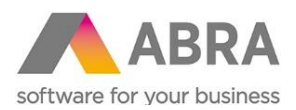

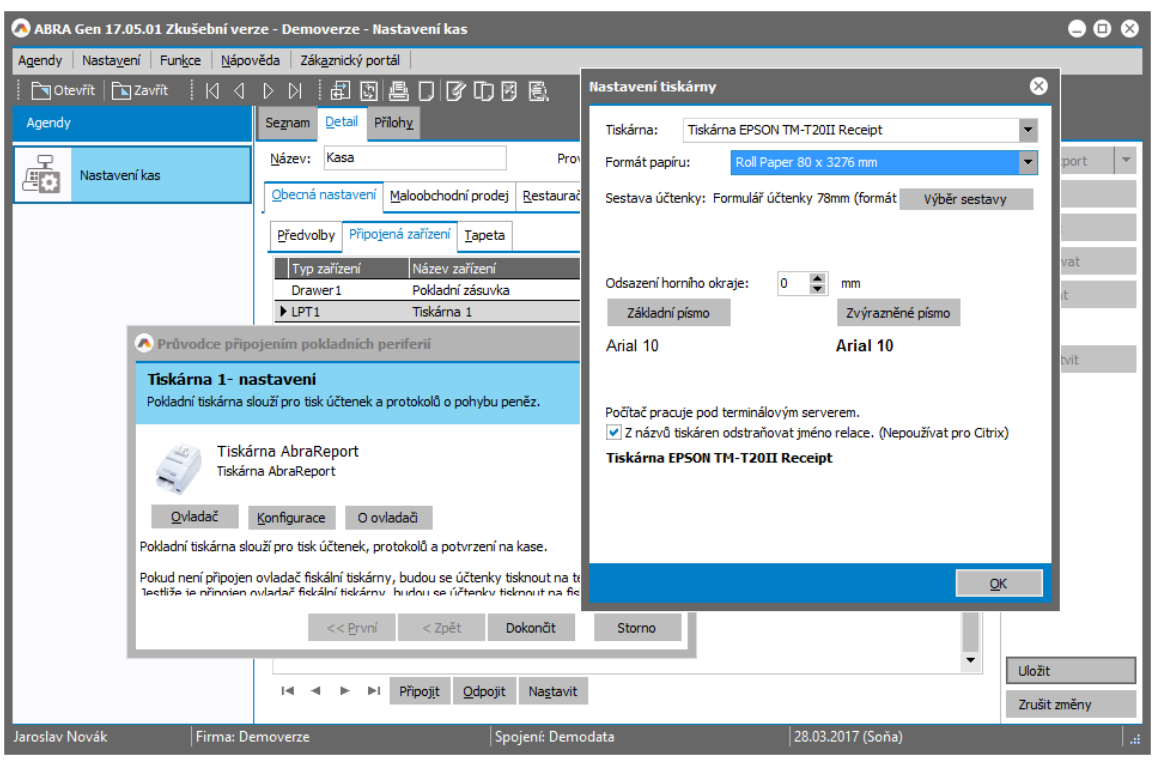

**Poznámka 1:** WinPrint a AbraReport nespolupracují s tiskárnou Generic/text only. **Poznámka 2:** Při potížích s tiskem na konkrétní šířku papíru pomůže nastavit výchozí šířku papíru též na klientském počítači ve *Vlastnosti tiskárny / Upřesnit / Výchozí vlastnosti / Papír a kvalita / Upřesnit* a na serveru i na klientu ve *Vlastnosti tiskárny / Obecné / Předvolby / Papír a kvalita / Upřesnit*.

V konfiguraci ovladače tiskárny zaškrtneme **Z názvů tiskáren odstraňovat jméno relace**.

Pro podrobnější informace o volbách v konfiguraci ovladačů pokladního tisku v ABRA Gen viz oddíl "Výběr a konfigurace ovladače tiskárny v agendě nastavení kas" v kap. "Nastavení kas - záložka Detail" v [on-line helpu](https://help.abra.eu/).